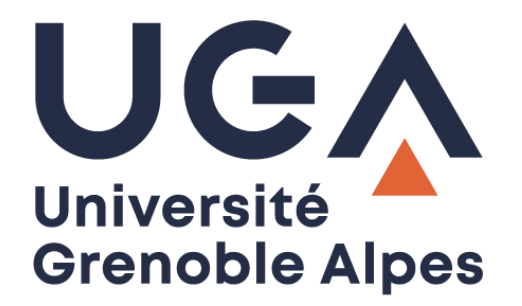

# GLPI

## Gestion libre de parc informatique

Effectuer une demande à l'assistance informatique

**Procédure à destination des personnels**

**DGD SI - Université Grenoble Alpes [https://services-numeriques.univ-grenoble-alpes.fr](https://services-numeriques.univ-grenoble-alpes.fr/)** Assistance 04 57 4**2 13 13** – **[help@univ-grenoble-alpes.fr](mailto:help@univ-grenoble-alpes.fr)**

### **Table des matières**

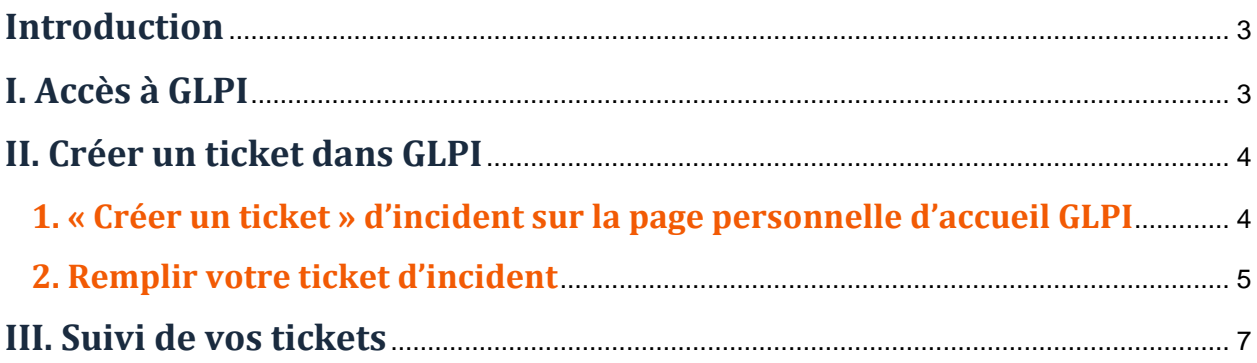

#### <span id="page-2-0"></span>**Introduction**

Pour tout problème rencontré en informatique, audiovisuel ou téléphonie, il existe plusieurs moyens de faire remonter l'information :

• Envoyer un mail à [help@univ-grenoble-alpes.fr](mailto:help@univ-grenoble-alpes.fr)

**N.B.** : Dans la mesure du possible, préférez envoyer votre courriel depuis votre adresse nominative UGA plutôt que depuis une adresse personnelle, une adresse générique ou un domaine de laboratoire. Cela vous permettra notamment de pouvoir consulter l'évolution de votre ticket en ligne dans la base GLPI.

- Appeler le guichet unique au **2 13 13**
- Faire une demande directement dans la base de données GLPI (Gestion libre de parc informatique) à l'adresse [https://help.univ-grenoble-alpes.fr](https://help.univ-grenoble-alpes.fr/)

Vous pouvez créer un ticket d'incident en toute autonomie et ainsi faire remonter un problème directement dans la base GLPI, ce qui vous permet d'avoir un suivi de vos incidents (en attente et en cours notamment).

#### <span id="page-2-1"></span>**I. Accès à GLPI**

Pour créer ou suivre vos demandes d'intervention, vous pouvez retrouver le lien vers GLPI sur l'Intranet des personnels munis de vos identifiants Agalan à l'adresse<http://intranet.univ-grenoble-alpes.fr/> puis de cliquer sur l'onglet « Applications » en haut de page, et « Toutes les applications ». Vous trouverez « GLPI - Demandes informatiques » sous la rubrique « Communiquer et collaborer ».

#### <span id="page-3-0"></span>**II. Créer un ticket dans GLPI**

#### <span id="page-3-1"></span>**1. « Créer un ticket » d'incident sur la page personnelle d'accueil GLPI**

Une fois sur GLPI, vous accédez directement à votre page personnelle d'accueil GLPI. C'est à partir de cette page que vous pourrez créer vos demandes, et les suivre.

Pour créer une demande d'intervention, vous devrez simplement, depuis cette page, cliquer sur « Créer un ticket ».

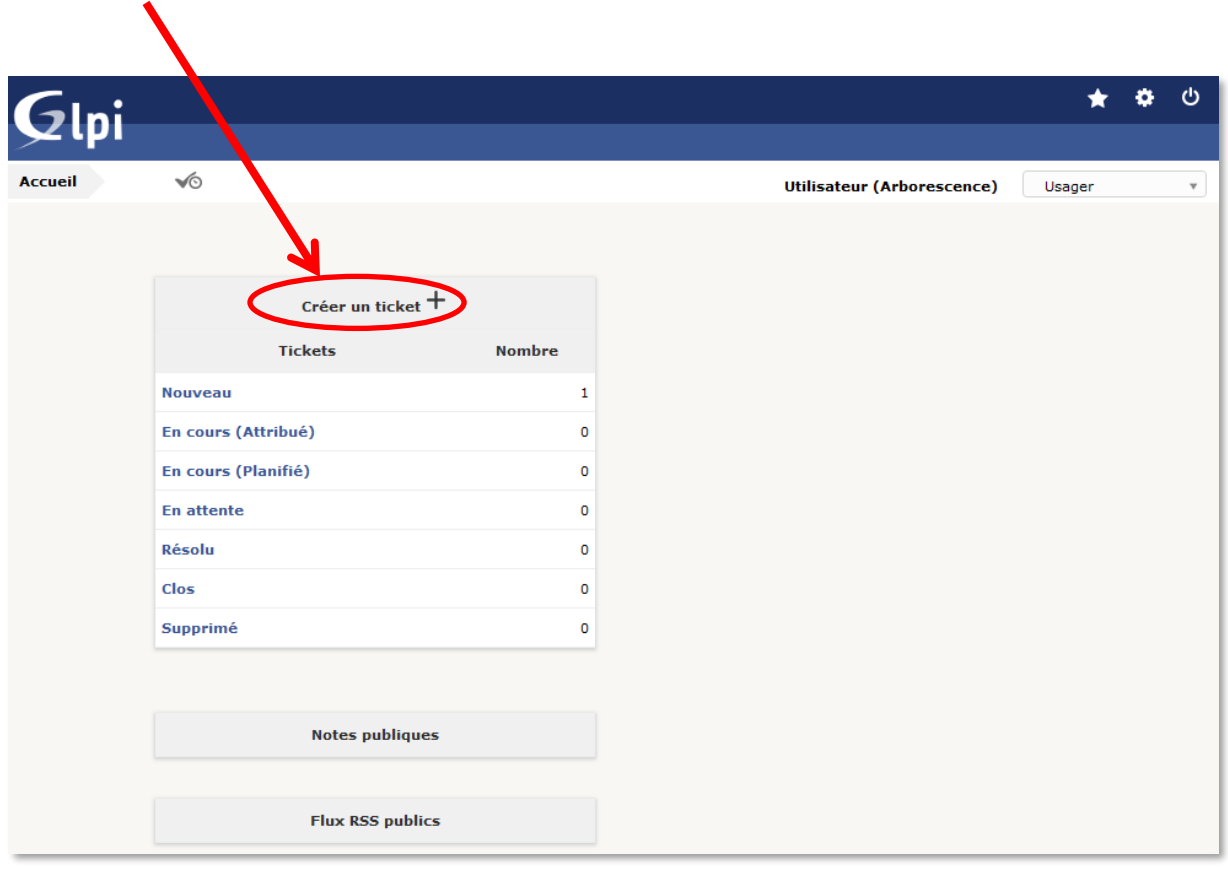

#### <span id="page-4-0"></span>**2. Remplir votre ticket d'incident**

Après avoir cliqué sur « Créer un ticket », une nouvelle page s'ouvre.

Vous devez alors remplir différents champs. Seuls la **Catégorie**, le **Titre** et la **Description** sont à remplir obligatoirement, cependant, plus vous êtes précis et remplissez d'informations, plus il sera aisé pour la DSI de vous venir en aide.

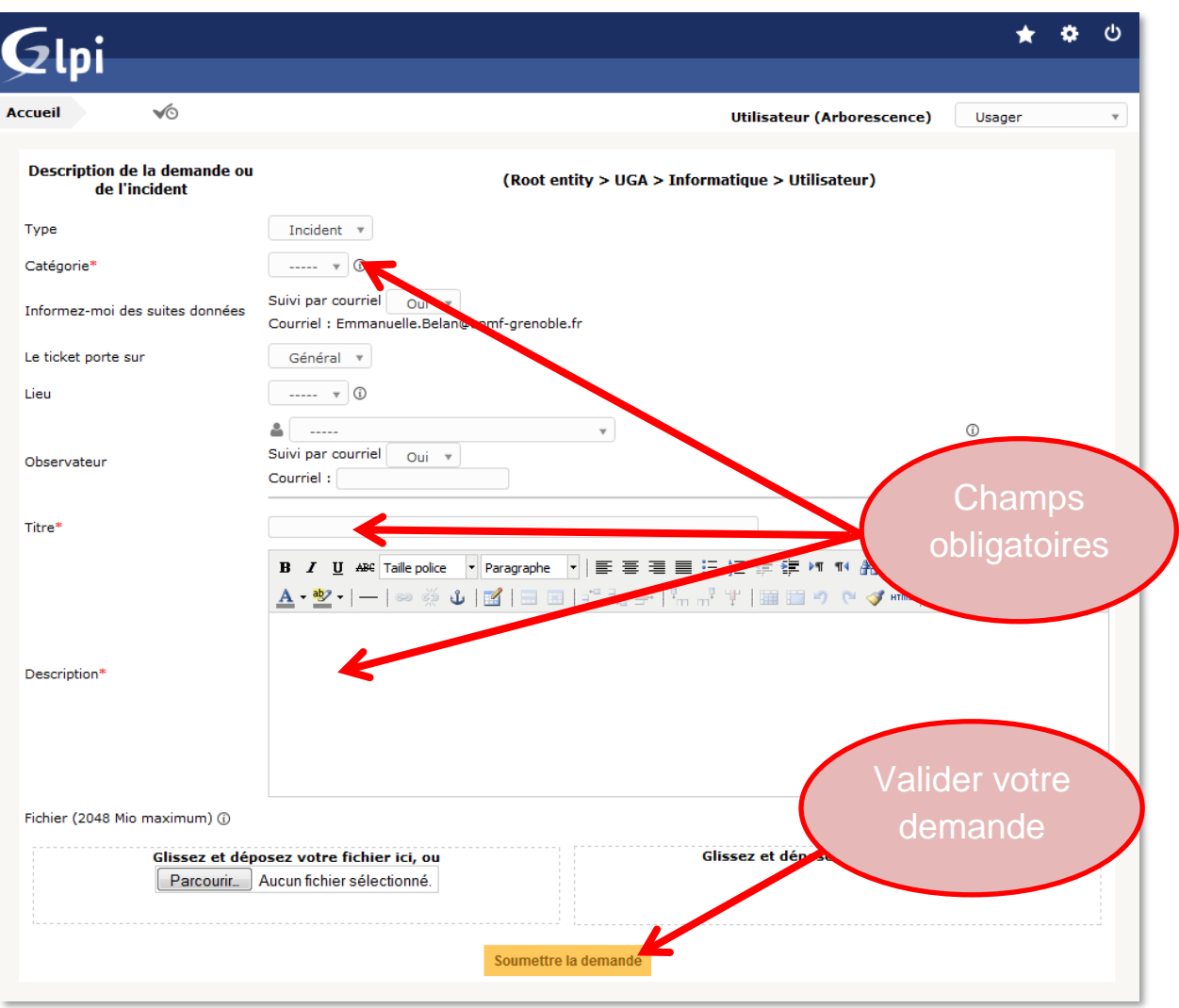

- ➢ Le champ « **Type** » vous permet d'indiquer si votre ticket concerne une **Demande** spécifique ou un **Incident** technique. Par défaut c'est le type *Incident* qui est renseigné.
- ➢ Le champ « **Catégorie** » vous permet de renseigner la nature de votre demande ou de votre incident (audiovisuelle, téléphonique, informatique, etc.)
- ➢ Le champ « **Informez-moi des suites données** » vous permet de recevoir ou non dans votre boite mail de l'université le suivi de votre ticket. En choisissant **Oui**, vous recevez un message dès que votre ticket est attribué à un technicien de la DSI, dès qu'un message vous est adressé via GLPI, ou dès que votre ticket change de Statut. Le *Oui* est sélectionné par défaut.
- ➢ Dans le champ « **Le ticket porte sur** », l'entrée « Général » est sélectionnée par défaut. Ce champ n'est pas modifiable.
- ➢ Le champ « **Lieu** » vous permet de renseigner l'endroit où se trouve le matériel concerné par le ticket dans les locaux de l'université. Renseignez la salle dans le champ libre, puis sélectionnez-la dans la liste déroulante pour la valider.

N.B. : Il est nécessaire que vous renseigniez avec le plus de précisions possible (dans le lieu et dans la description de votre ticket) le lieu exact d'intervention, pour que nous puissions vous dépanner au mieux.

- ➢ Le champ « **Titre** » vous permet de résumer votre problème en quelques mots. Il se veut clair et succinct, c'est la première chose que les techniciens de la DSI voient à propos de votre demande.
- ➢ Le champ « **Description** » vous sert à expliquer votre problème. N'hésitez pas à le décrire en détail. *Même si vous avez déjà discuté de votre problème avec un technicien, n'hésitez pas à l'expliquer à nouveau en détail au cas où un autre technicien ait besoin d'intervenir.*
- ➢ Le champ « **Fichier** » vous permet d'ajouter à votre demande tous les documents qui peuvent vous sembler utile pour la compréhension et la résolution de votre problème par les techniciens de la DSI (une capture d'écran par exemple). Vous pouvez déposer des fichiers en cliquant sur « **Parcourir** » ou en faisant un « **glisser/déposer** ».

Une fois le maximum de champs renseignés, vous pourrez envoyer votre demande à la DSI en cliquant simplement sur le bouton « **Soumettre la demande** ».

Une fois votre ticket enregistré, une petite fenêtre en bas à droite vous indique que votre demande a été enregistrée. Vous recevrez également un courriel de confirmation (pensez à le conserver tant que l'incident n'a pas été traité)

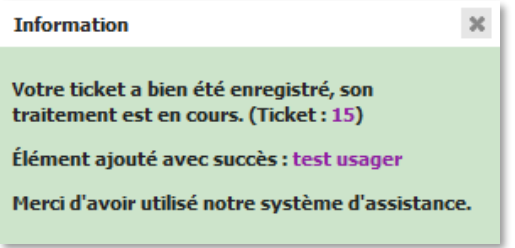

N.B. : Si vous avez choisi de laisser « Oui » dans le champ correspondant à « Informez-moi des suites données », vous recevrez des courriels à chaque modification de votre ticket. Vous pourrez répondre directement à ces courriels si vous le souhaitez, mais faites bien attention à ne pas écrire entre les balises présentes dans le courriel, sinon votre message n'arrivera pas :

*=-=-=-= Pour répondre par courriel, écrivez au-dessus de cette ligne =-=-=-=*

*NE PAS ECRIRE ICI*

*=\_=\_=\_= Pour répondre par courriel, écrivez au-dessous de cette ligne =\_=\_=\_=*

#### <span id="page-6-0"></span>**III. Suivi de vos tickets**

Une fois votre ticket envoyé, vous pouvez le suivre, ainsi que tous vos autres tickets, en cliquant sur « **Accueil** » dans le menu supérieur de GLPI.

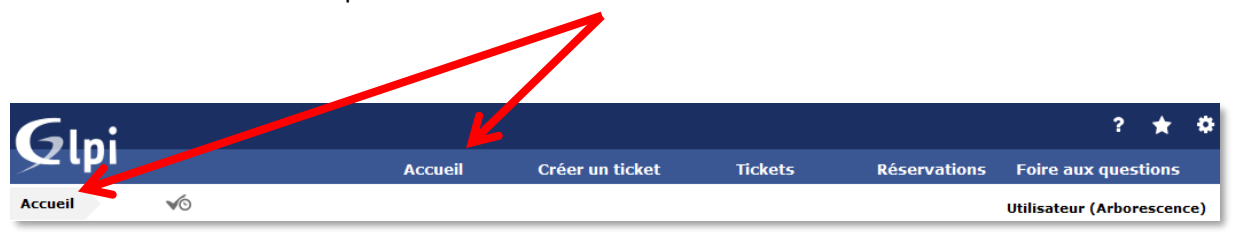

Vous arrivez alors sur votre tableau de bord, où un tableau résume le nombre de tickets que vous avez ouverts, et leur statut :

- Nouveau : Votre ticket est bien enregistré sur la base GLPI, mais il n'est pas encore pris en charge pas les techniciens de la DSI,
- En cours : Votre ticket a été attribué à un ou plusieurs techniciens de la DSI qui sont entrain de traiter votre problème,
- En attente : Votre problème requiert un temps d'attente avant de pouvoir être résolu, nous ne l'oublions pas pour autant,
- Clos : Votre problème est résolu. Après échanges avec vous, la DSI se permet de clore votre ticket,
- Supprimé : Votre ticket est archivé. Ce statut est très peu (voire jamais) utilisé par la DSI.

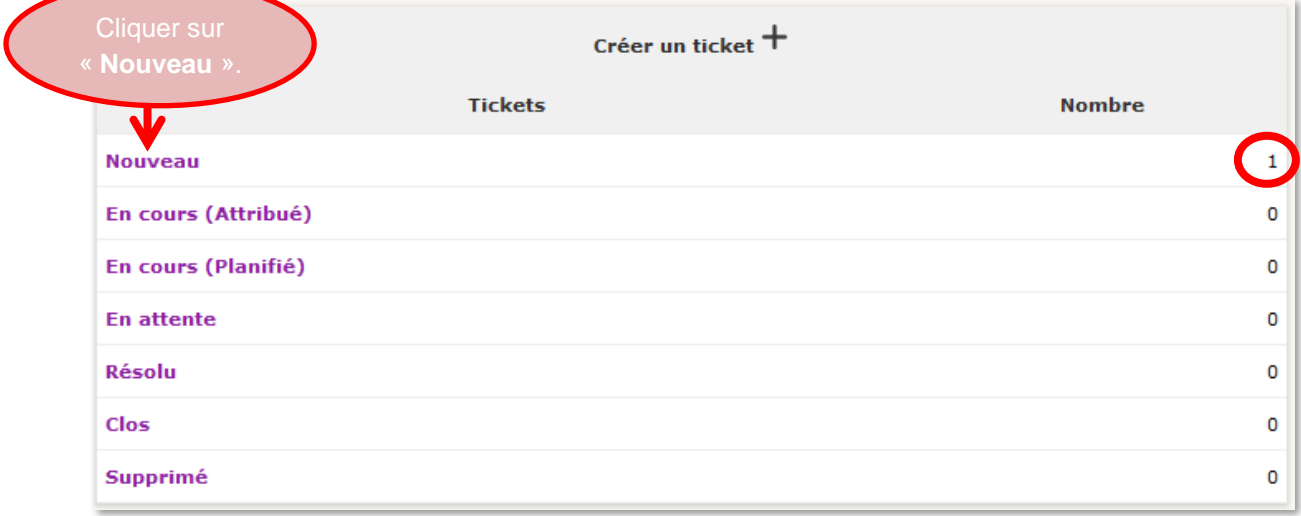

En cliquant sur l'un des statuts, vous aurez accès à la liste des tickets qui y sont rattaché.

Dans l'exemple ci-dessous, nous avons un ticket avec le statut « Nouveau ». En cliquant sur le Titre de votre ticket, vous pourrez accéder à son contenu.

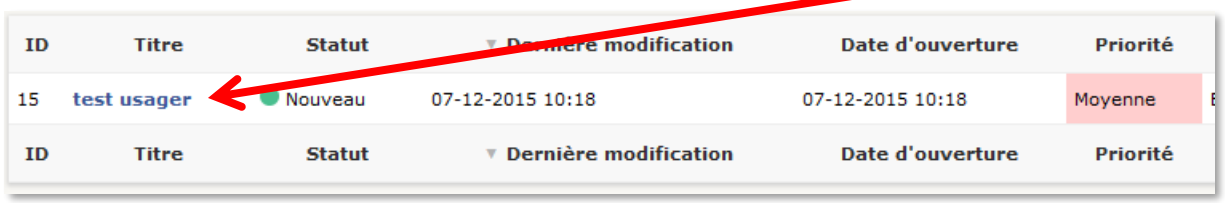

Vous pouvez à tout moment ajouter un complément d'information sur votre ticket ouvert en cliquant sur « Suivi ».

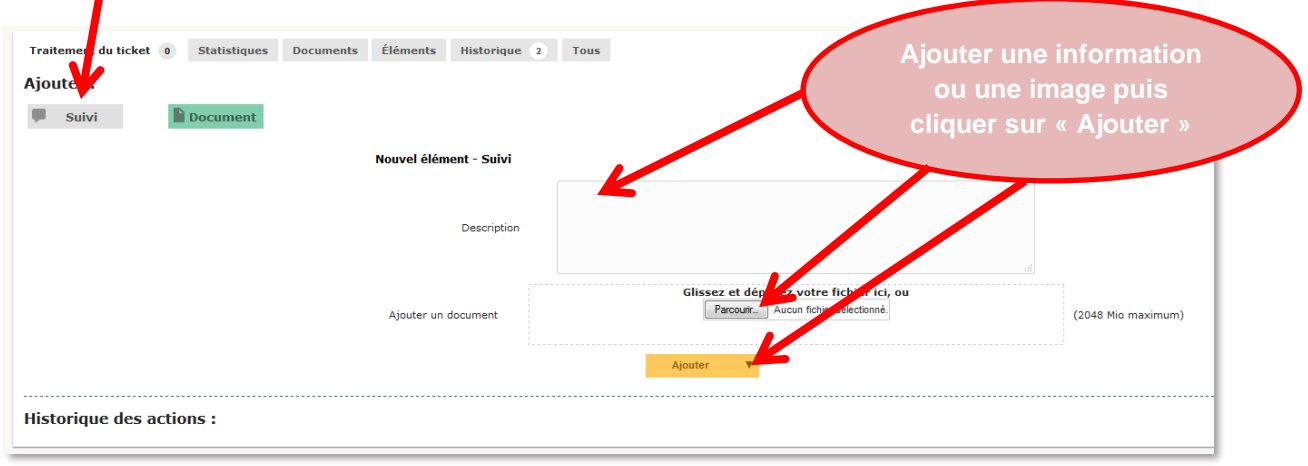